## **Class Search Tips and Tricks in eWOLF**

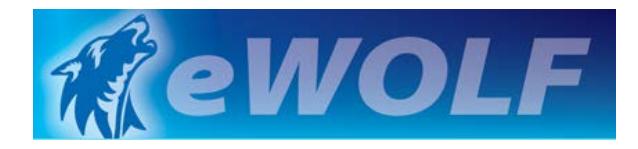

**eWOLF** Student Tab Registration Tools Dook Up Classes Term Advanced Search

## **Location, Location, Location!**

Remember to click Advanced Search to pick the campus location and additional search criteria.

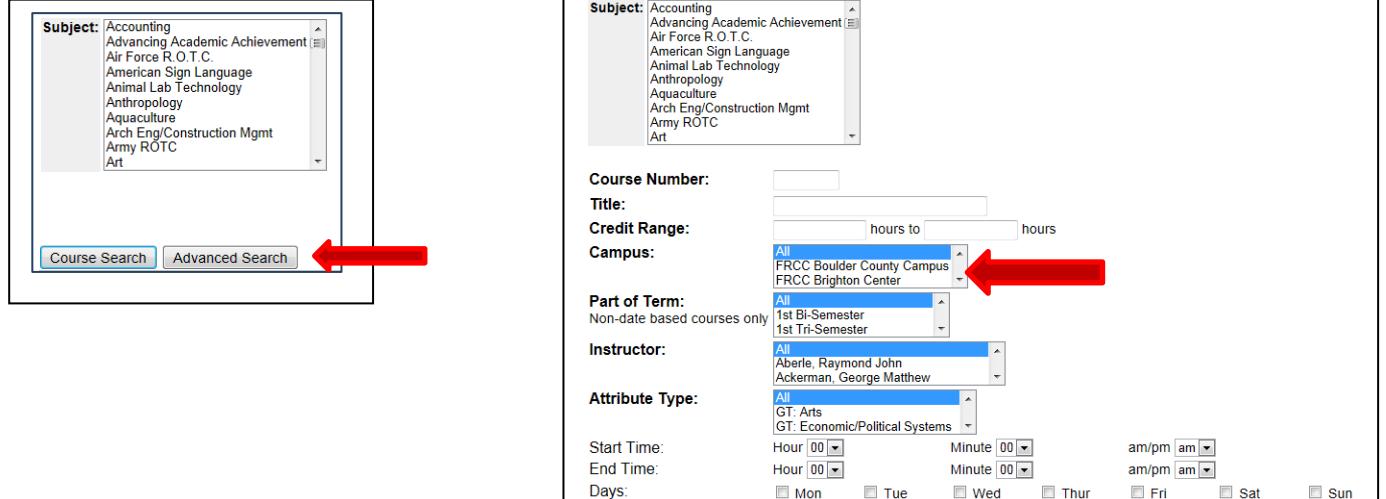

**FRCC has multiple campuses and locations so you need to be aware of where your classes are held. After searching, pay close attention to the location code.**

## **Helpful Tips while searching for classes**

- Click in the Subject box and hit a letter to skip to subjects that start with the letter (ie. click P to find subjects that start with this letter).
- Use the **CTRL key** to select multiple subjects, campuses or instructors.
- To find **All Classes -** Click on first subject and then hit the **Shift and End key**. Next choose the campus or campuses you want to attend.
- **Online Classes Only** Use CTRL key to select FRCC CCCOnline and FRCC Online Campus for the campus.

After you pick Subject(s) and Campus(es) you can refine your search even more...

- **Late Start Classes** Use CTRL key to select Part of Term choices that do not include "1st" or "15-week term" in the description.
- **GT Classes** Under Attribute Type you can choose the guaranteed transfer discipline of choice. Use **Shift and End** to choose all.
- **Evening Classes** Enter a Start Time such as 5 pm. This will show all classes starting at 5:00 pm or later.
- **Certain Days**  Pick a specific day or days. Note the broader you make your search the more results you will get. Always review days before you register for a class.

## **Additional Class Information**

Once you are at the screen that shows the available classes click on the highlighted blue CRN to show the class notes and additional information such as prerequisites, co-requisites, etc.<br> **English** 

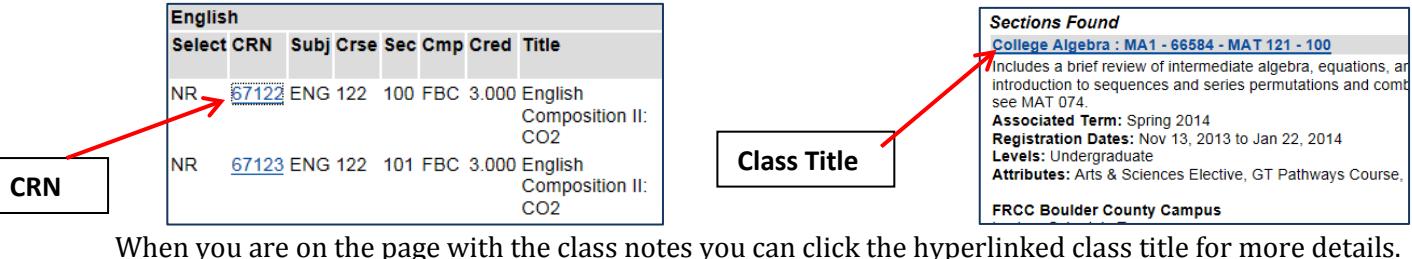